# 県産品情報管理システム

# 利用マニュアル

#### 岡山県産業労働部マーケティング推進室

 $\frac{1}{100}$ 

H28.4.1

 $\overline{\bullet}$ 

## 目 次

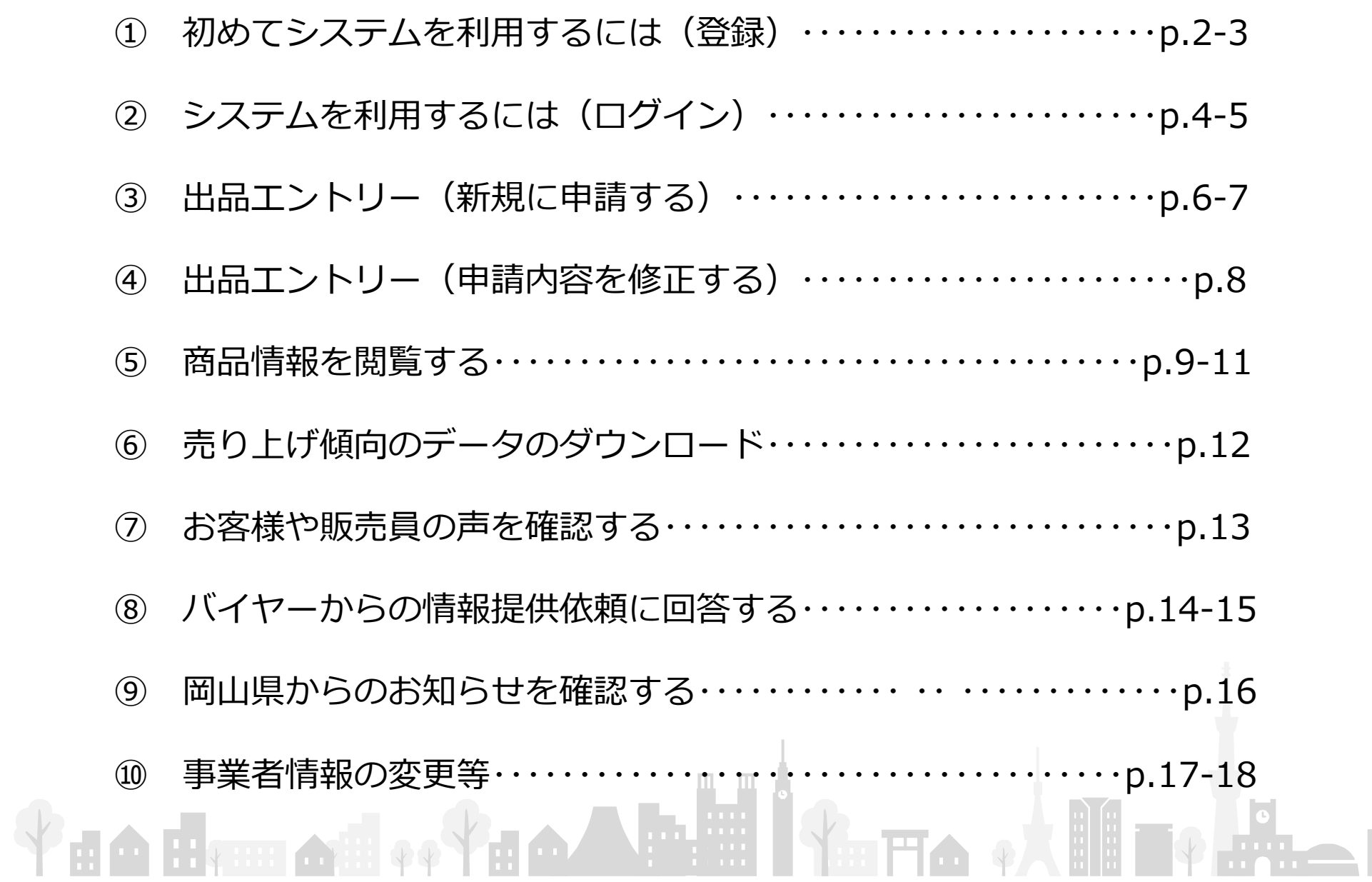

 $\begin{bmatrix} 1 \\ 1 \end{bmatrix}$ 

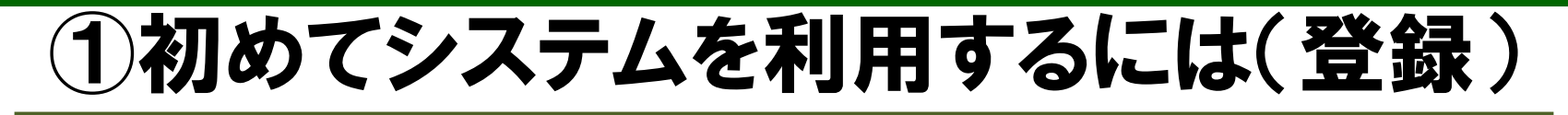

#### 初めてシステムを利用する方は、以下の画面上から、業者IDとパスワードを入力し、 システムにログインします。

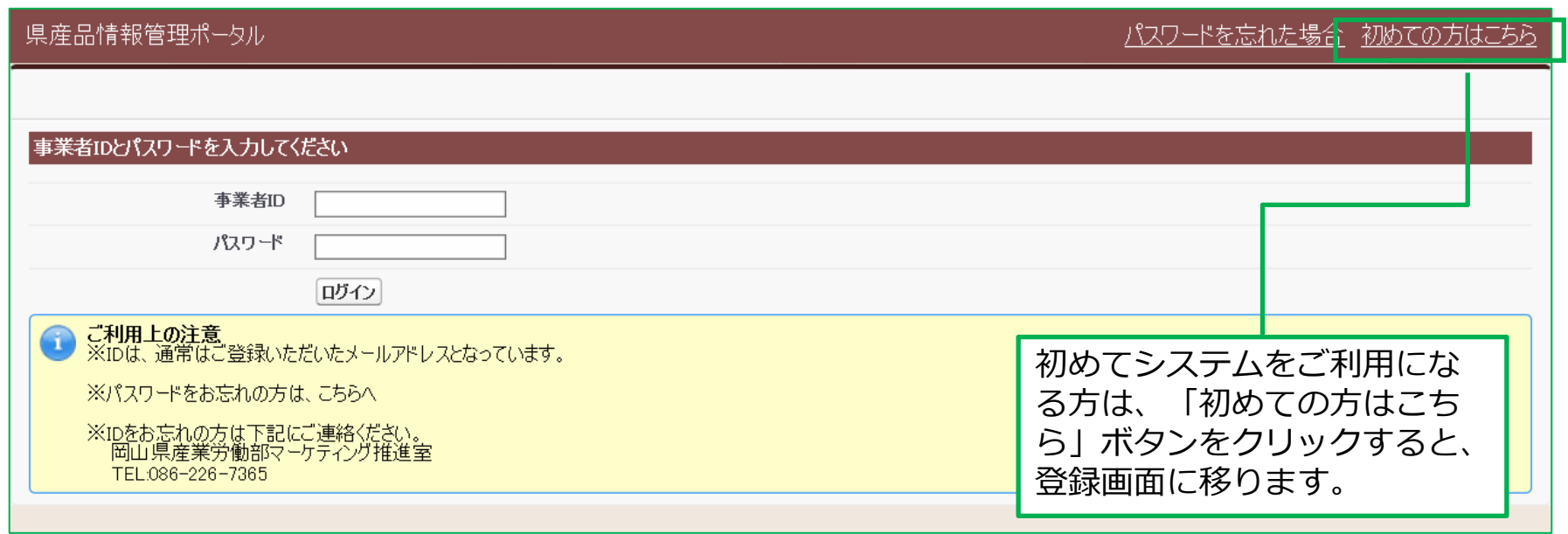

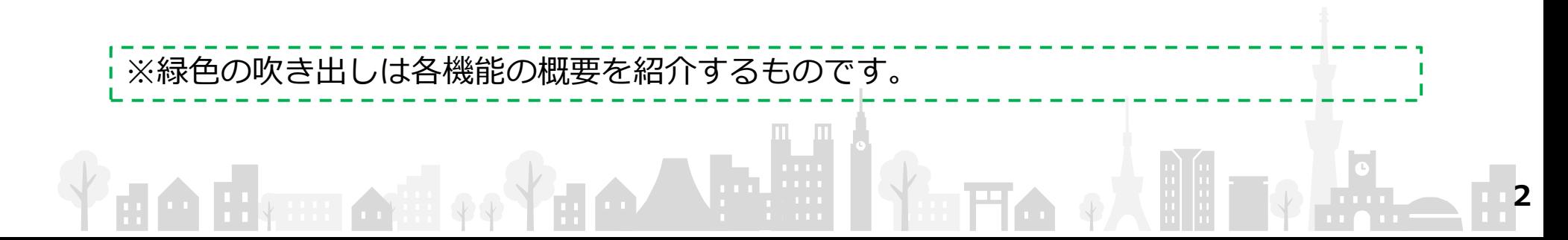

## ①初めてシステムを利用するには(登録)

#### 事業者情報を修正する際は以下の画面で行います。

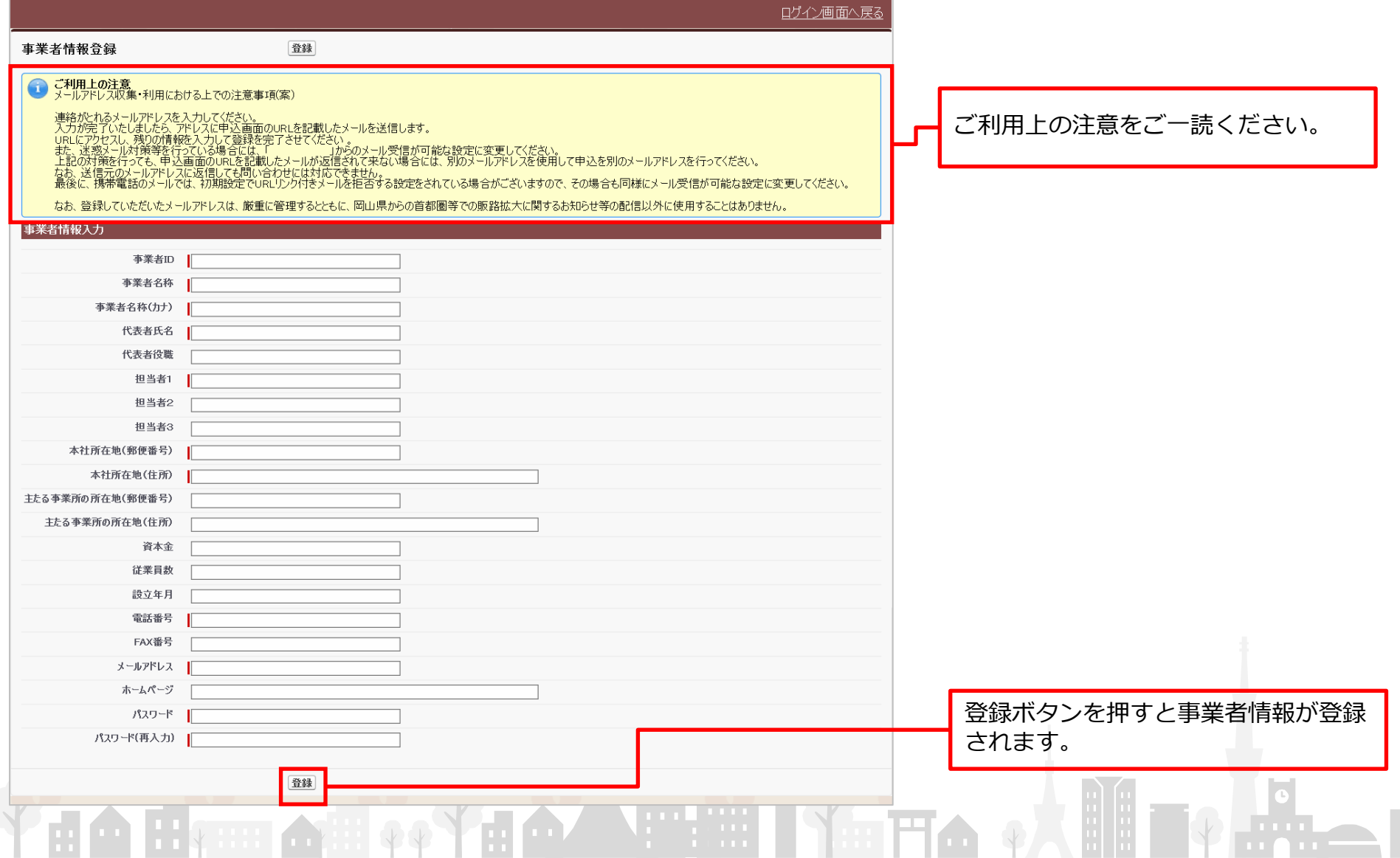

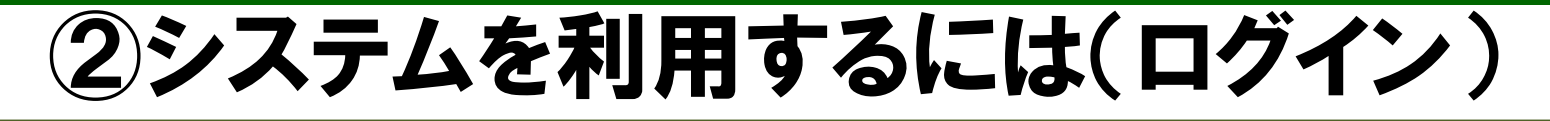

以下の画面上で、事業者IDとパスワードを入力し、システムにログインします。

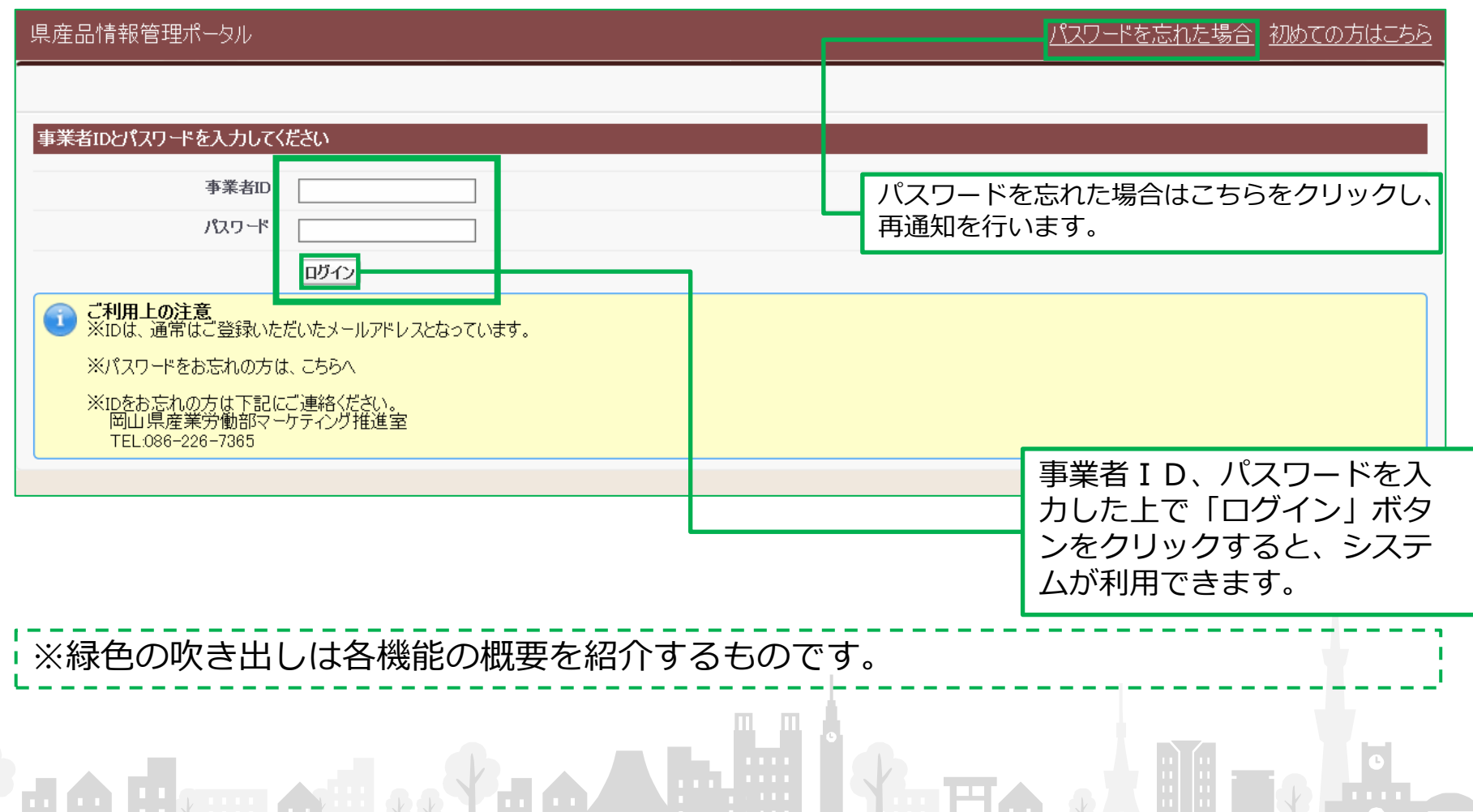

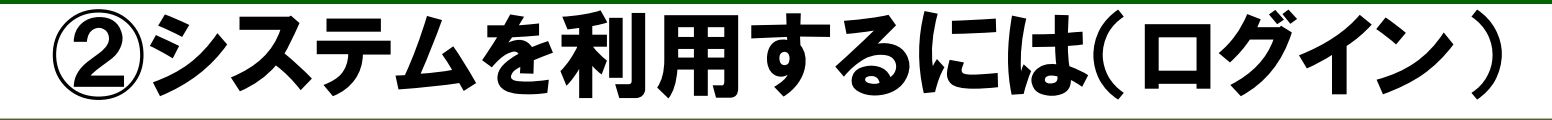

「ログイン」ボタンをクリックすると、ホーム画面に移ります。この画面から各機 能を利用できます。

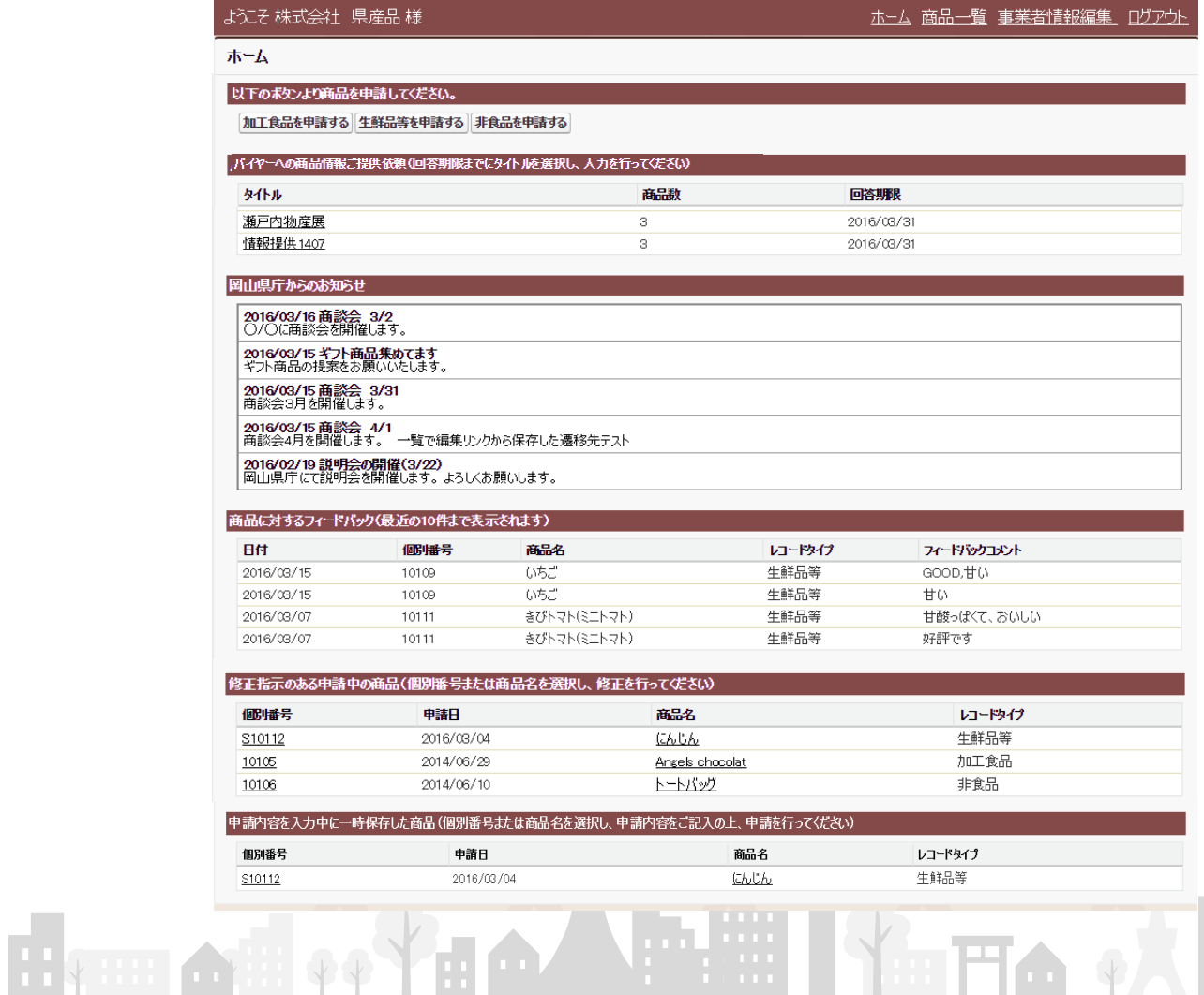

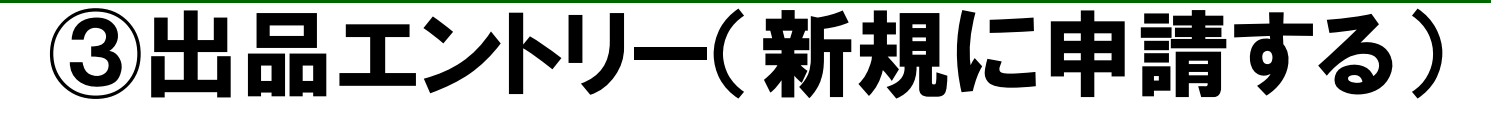

出品エントリー手続を行う際は、ホーム画面の『○○を申請する』ボタンをク リックしてください。出品エントリー情報を入力する画面に移ります。

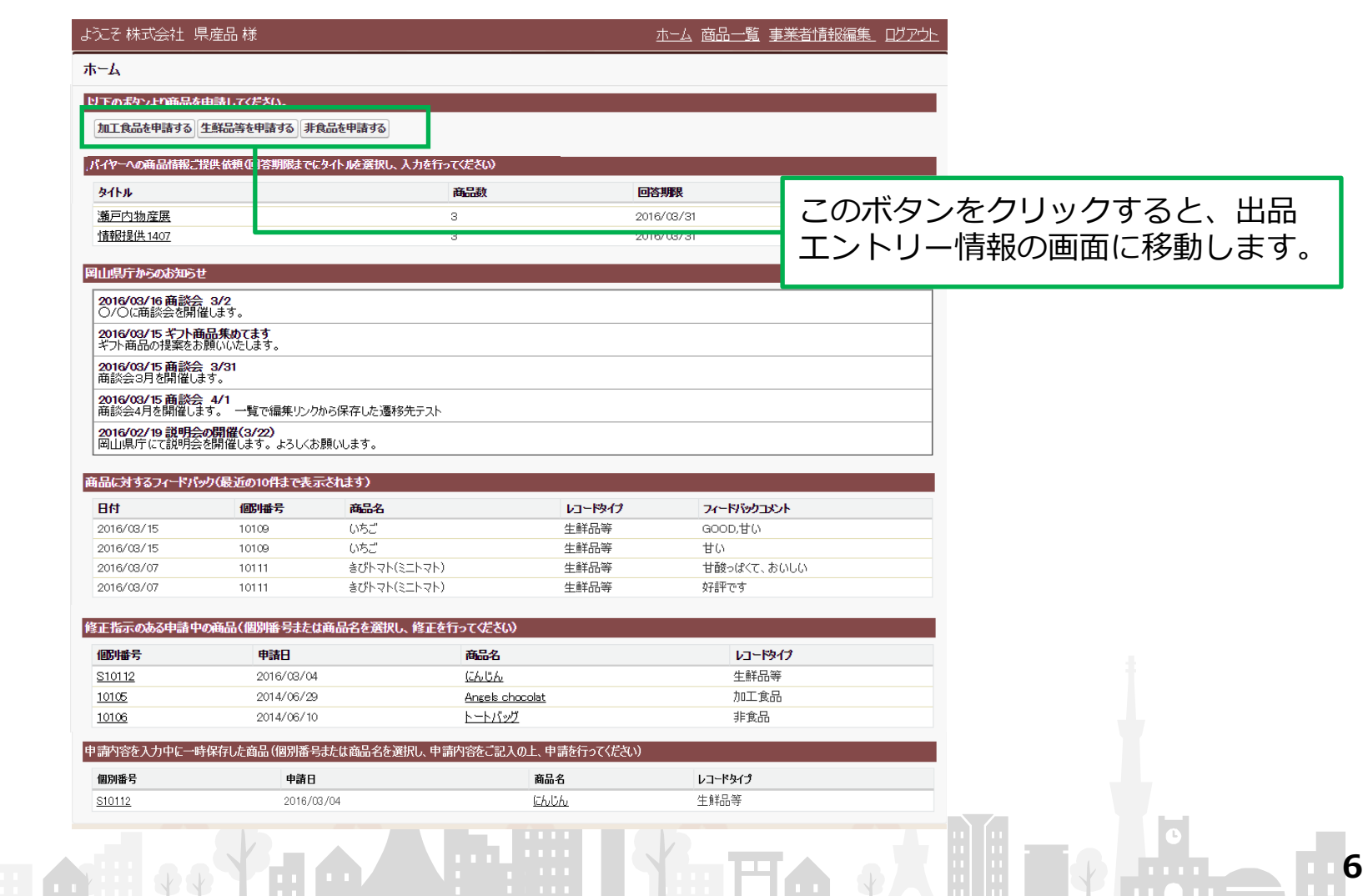

### ③出品エントリー(新規に申請する)

ホーム画面の『○○を申請する』ボタンをクリックすると、出品エントリー情報の 画面が実示されます。必要事項を入力してください。 - - - - - - - - -

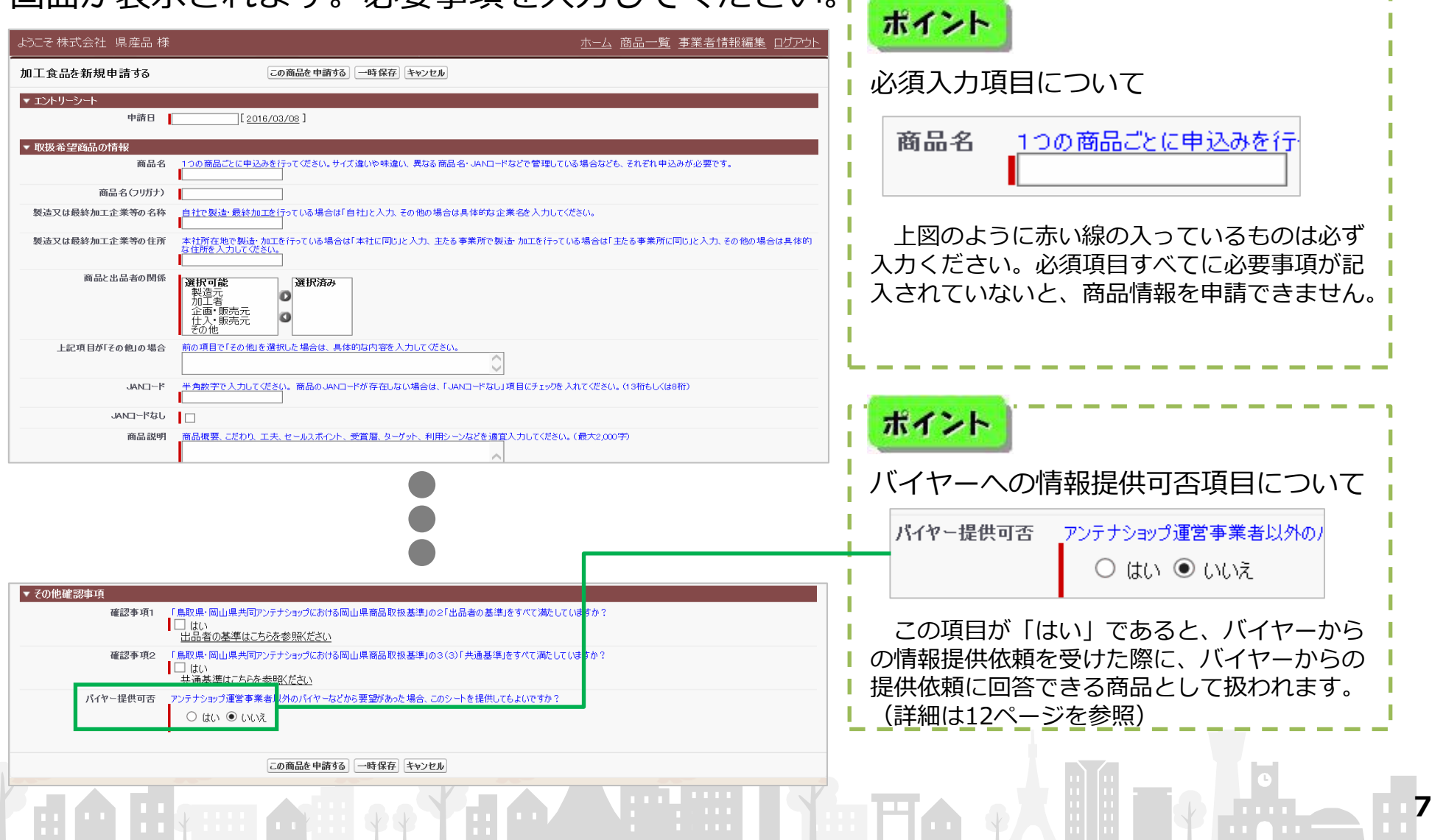

## ④出品エントリー(申請内容を修正する)

申請後にメールで修正指示があった場合は、ホーム画面で修正箇所を修正し、再 度申請してください。

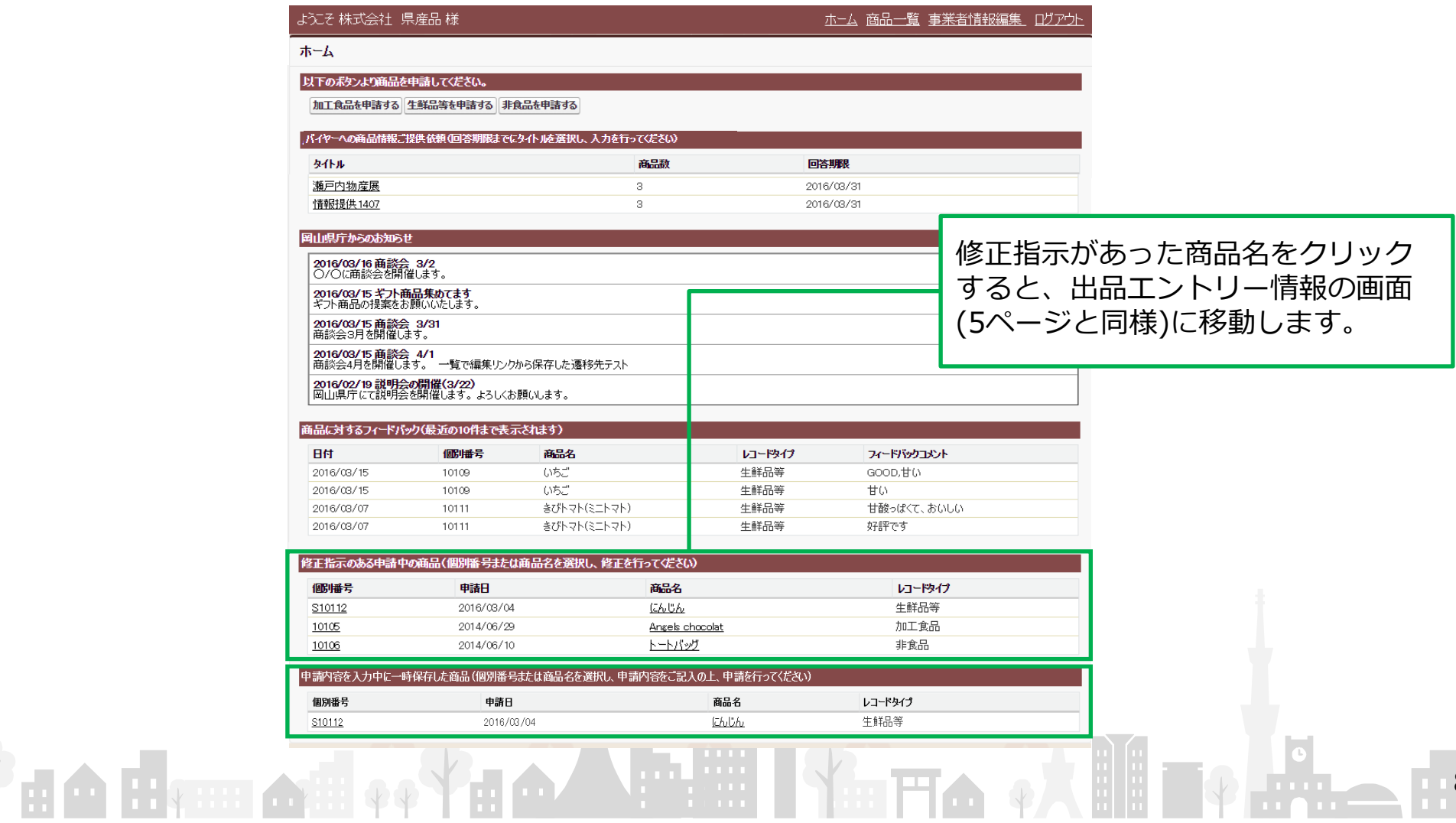

## ⑤商品情報を閲覧する

出品エントリー申請した商品の受理状況や、販売開始・終了の状況を閲覧するこ とができます。

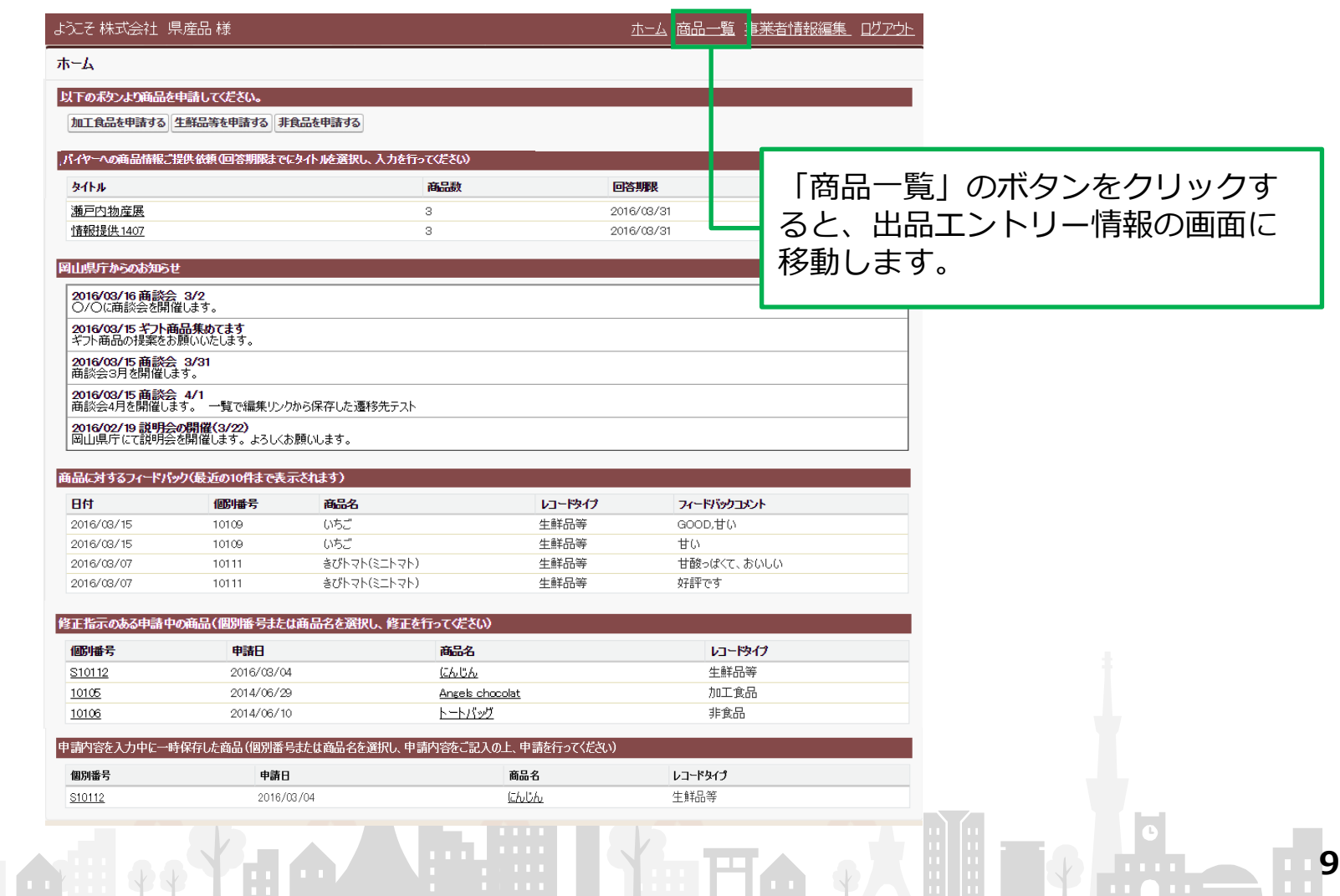

AL A

## ⑤商品情報を閲覧する

ホーム画面で「商品一覧」のボタンをクリックすると、出品エントリー情報の画面 が表示されます。ここでは、

◎出品エントリー申請した商品の受理状況

「ンる

◎申請が受理された商品の販売開始・終了の状況

が確認できます。「個別番号」又は「商品名」のボタンをクリックすると、詳細情 報を閲覧する画面に移動します。

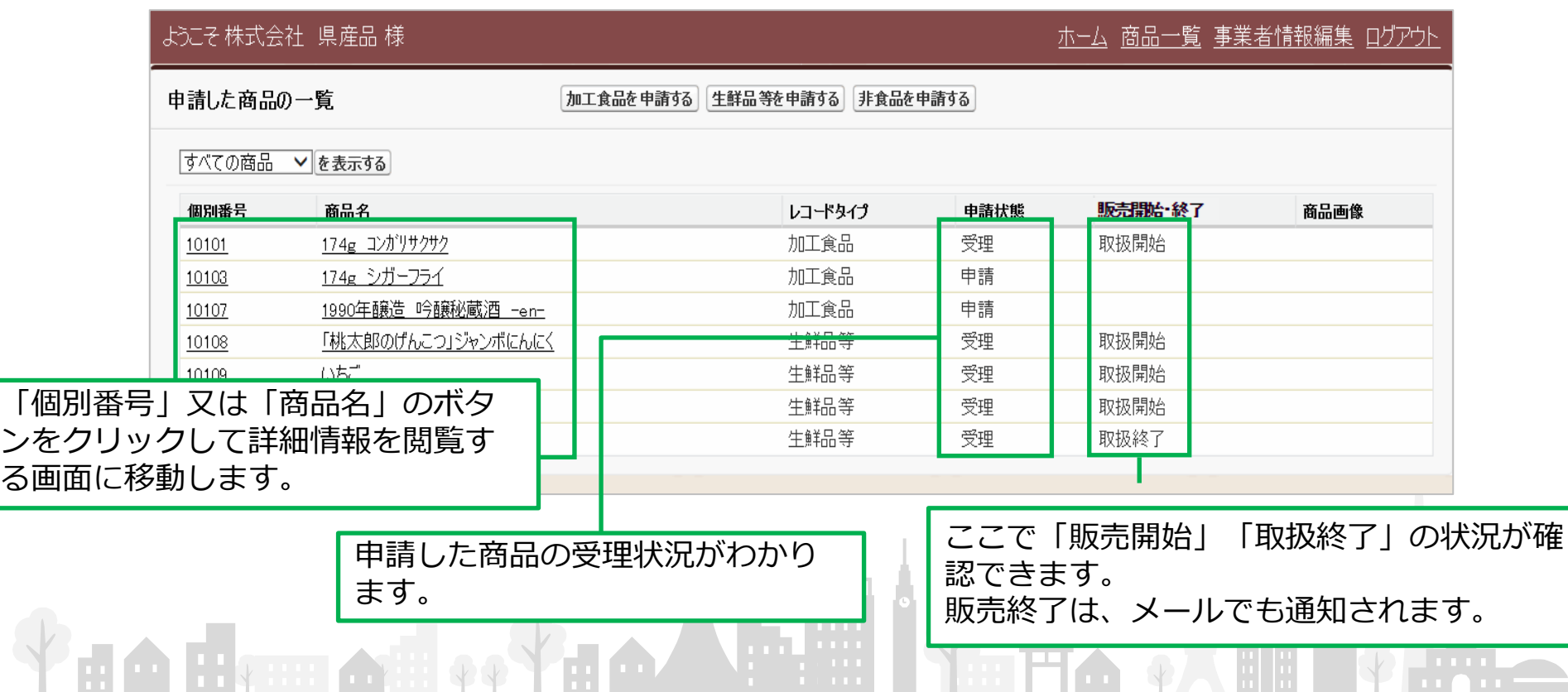

## ⑤商品情報を閲覧する

出品エントリー情報の画面で、「個別番号」又は「商品名」のボタンをクリックす ると出品エントリーの詳細画面が表示されます。

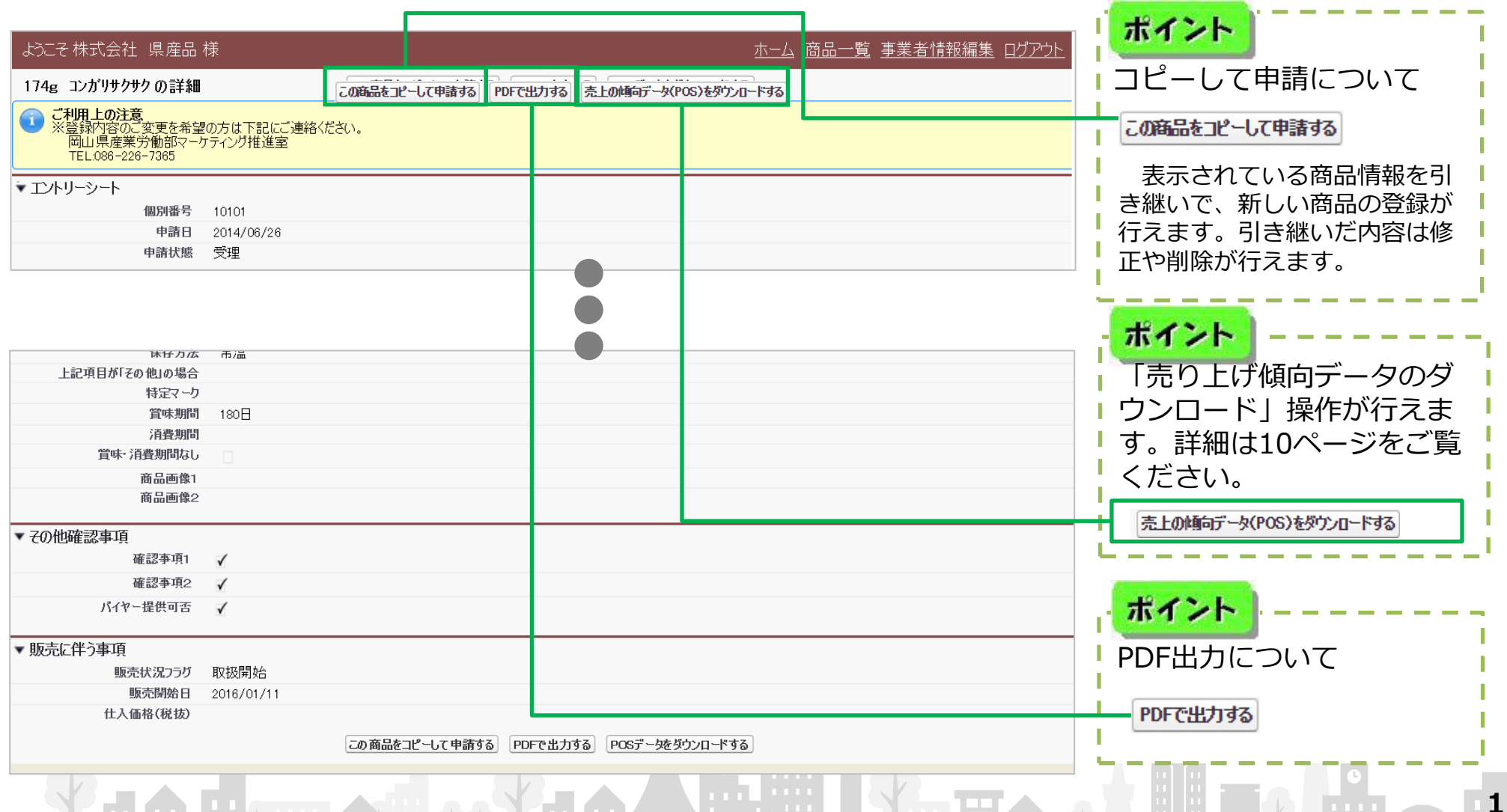

## ⑥売り上げ傾向のデータのダウンロード

#### 出品エントリーの詳細画面から、売り上げ傾向のデータのダウンロードが行えます。

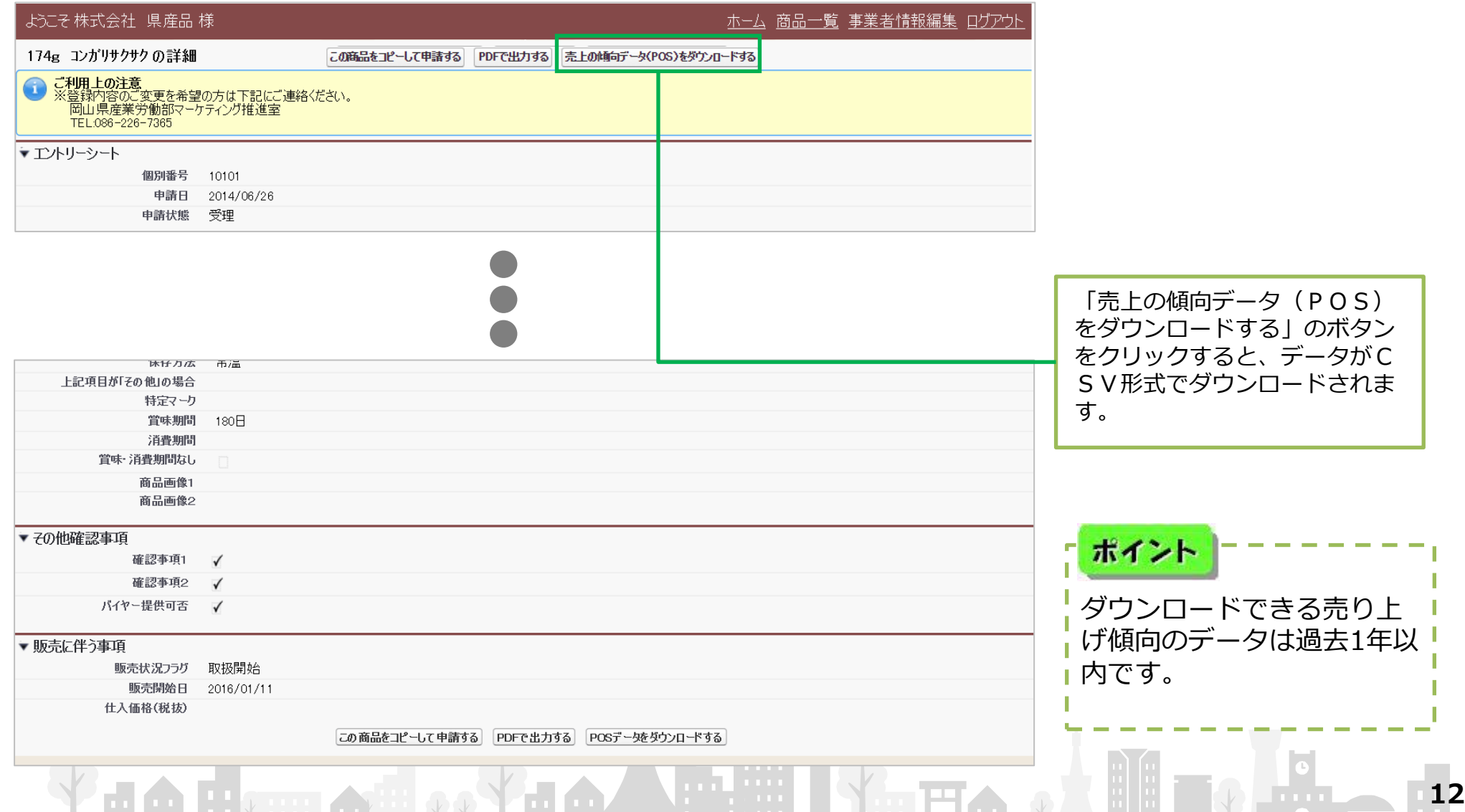

## ⑦お客様や販売員の声を確認する

#### アンテナショップのお客様や販売員の声などが、ホーム画面と商品詳細画面で確 認できます。 trim est om

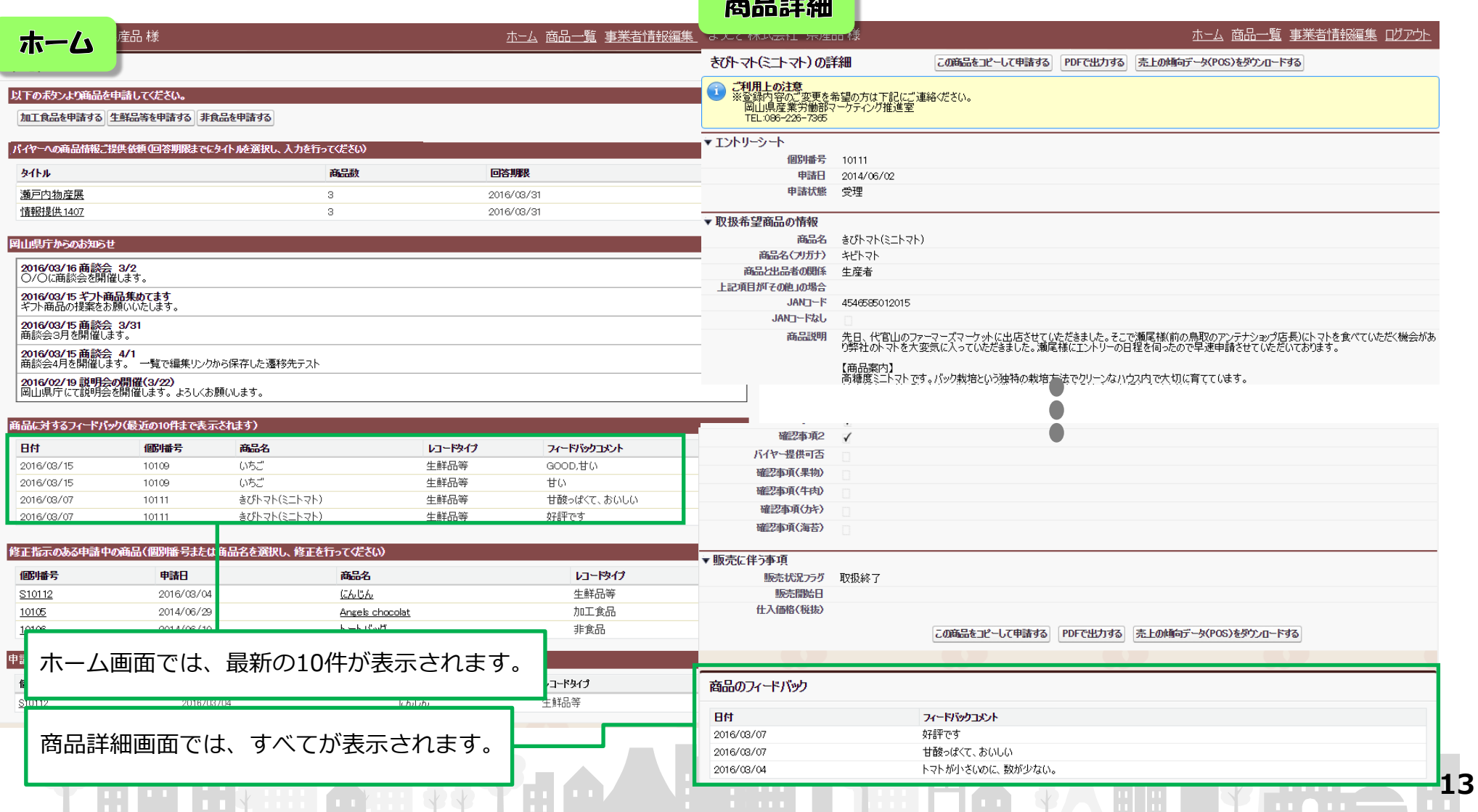

#### ⑧バイヤーからの情報提供依頼に回答する

アンテナショップ以外のバイヤーから商品情報の提供依頼があった場合、ホーム 画面に情報提供依頼内容が、タイトル欄に表示されます。

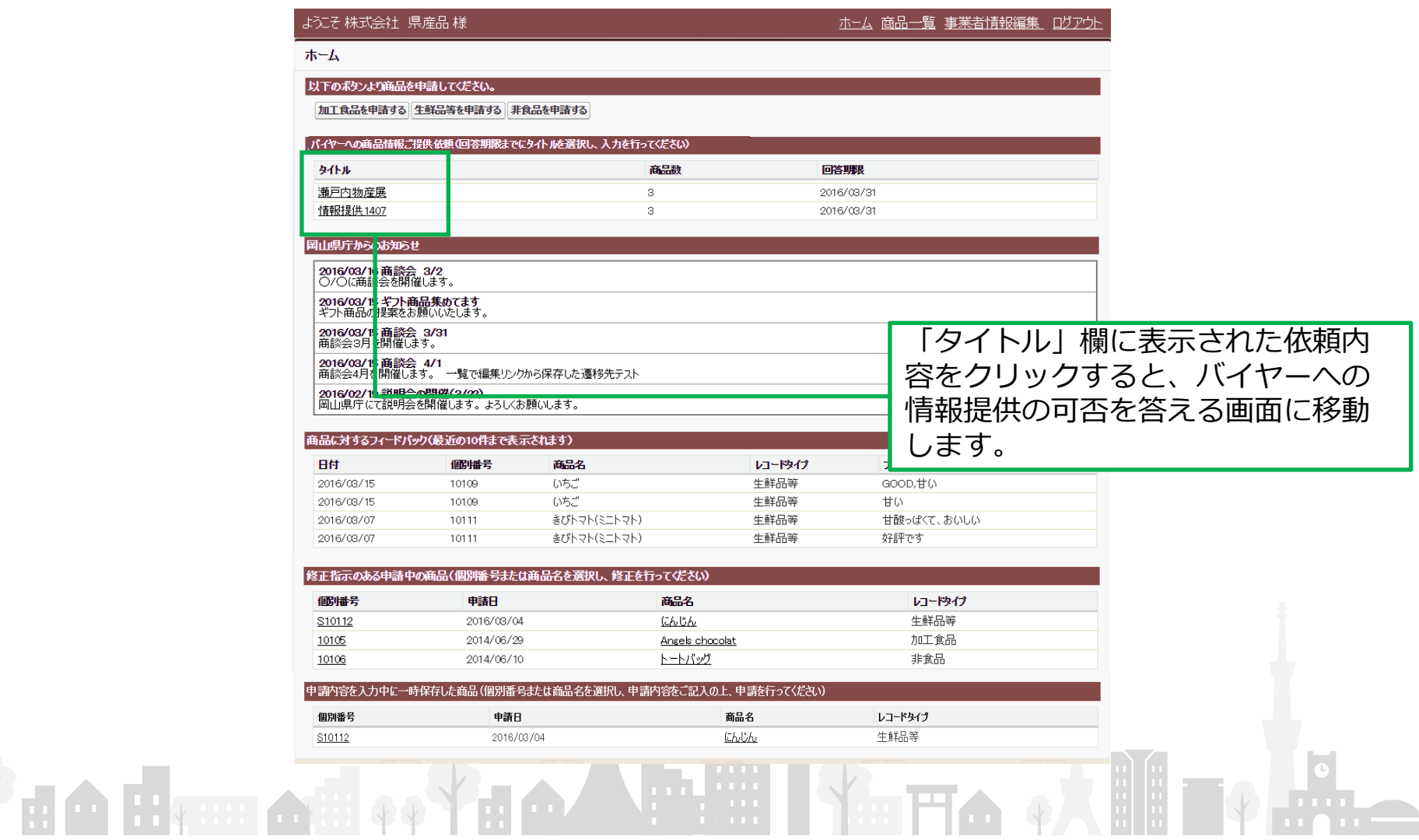

#### ⑧バイヤーからの情報提供依頼に回答する

5ページの「バイヤーへの情報提供可否項目」で、「はい」がチェックされてい る商品だけが画面に表示されます。バイヤーに情報提供してよいかどうかについて、 「はい」又は「いいえ」を選択し回答してください。

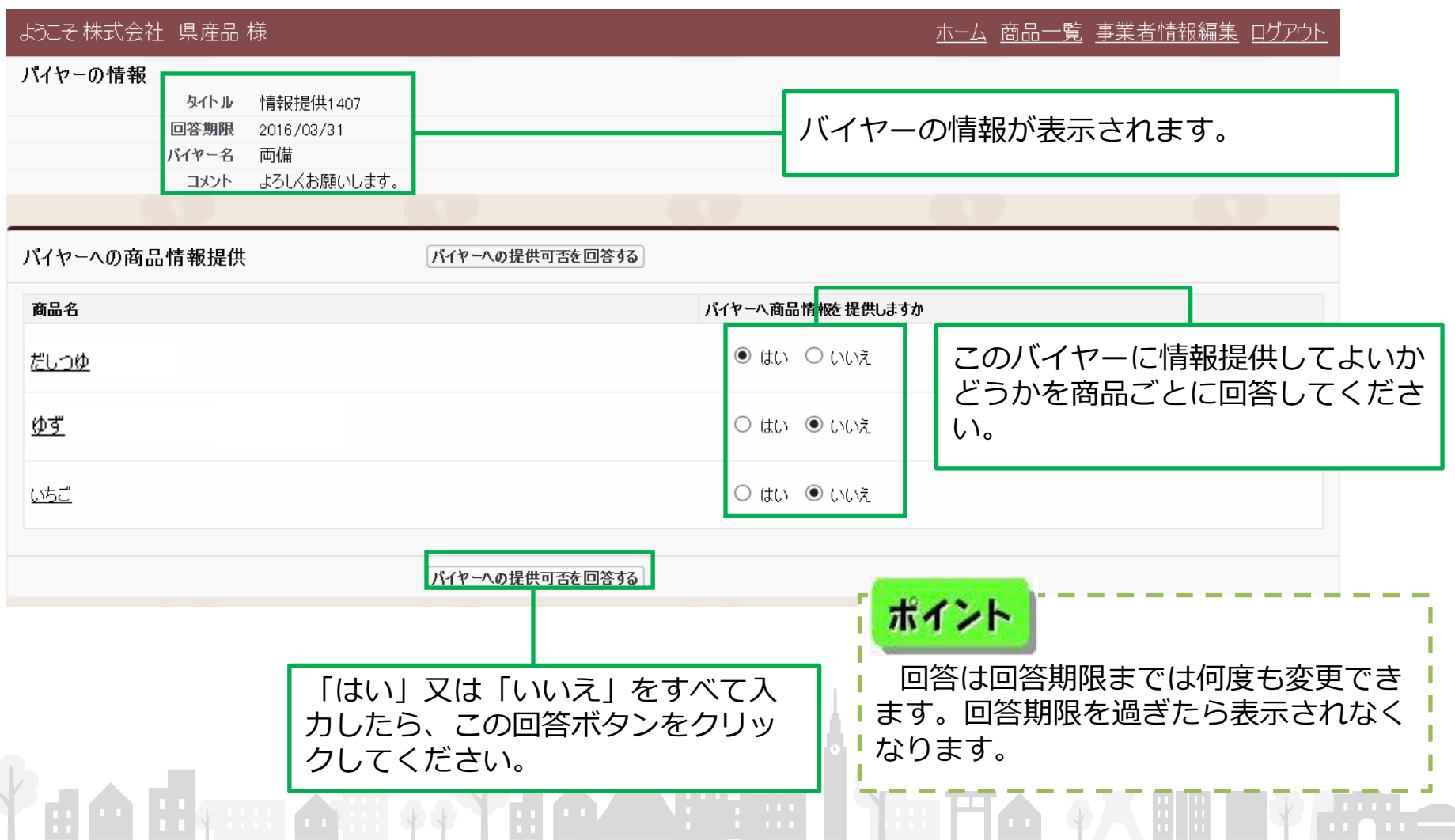

## ⑨岡山県からのお知らせを確認する

ホーム画面上で、岡山県からのお知らせを確認することができます。新しいもの から順に上から表示されます。

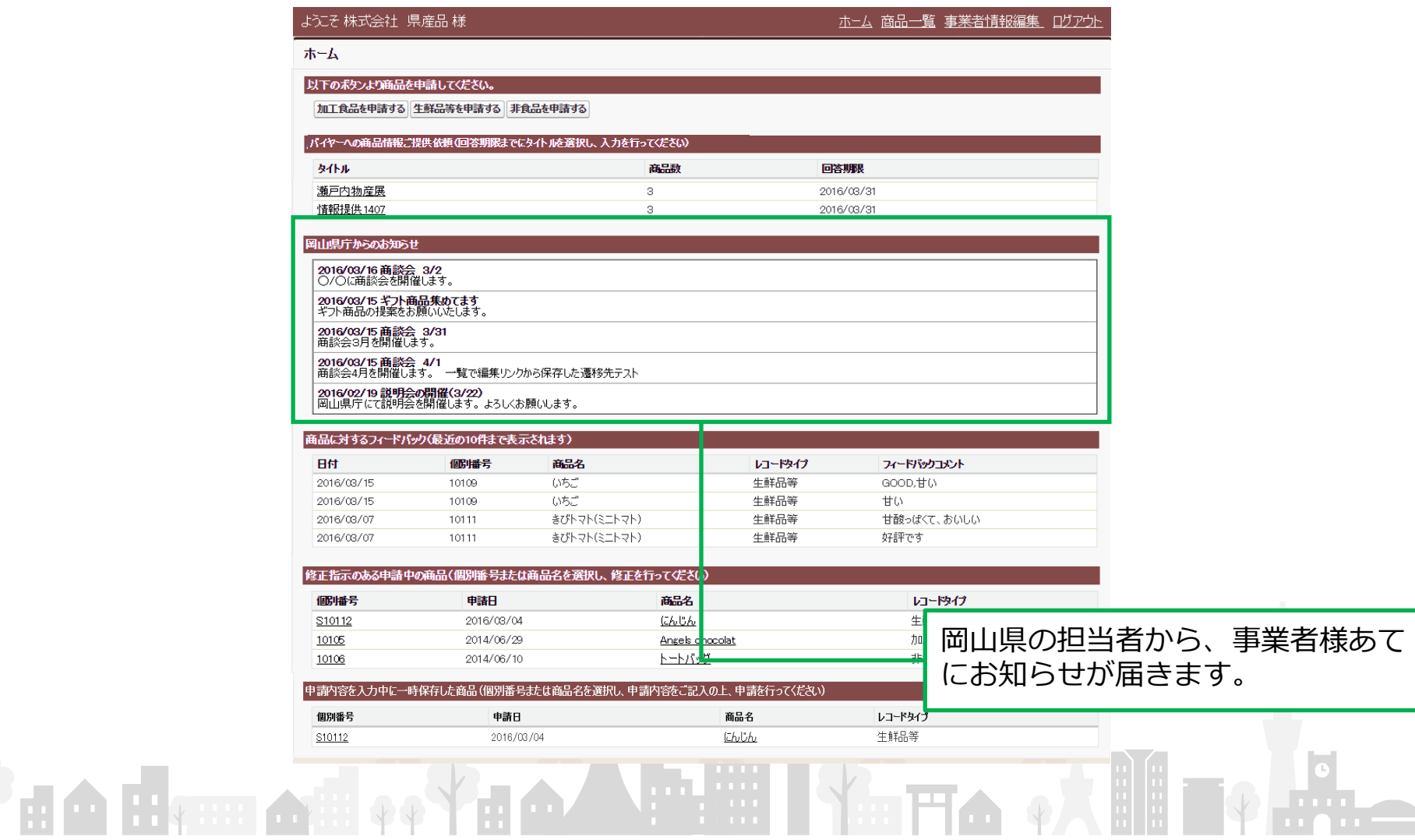

#### ⑩事業者情報の変更

#### システム上で、事業者情報を編集できます。

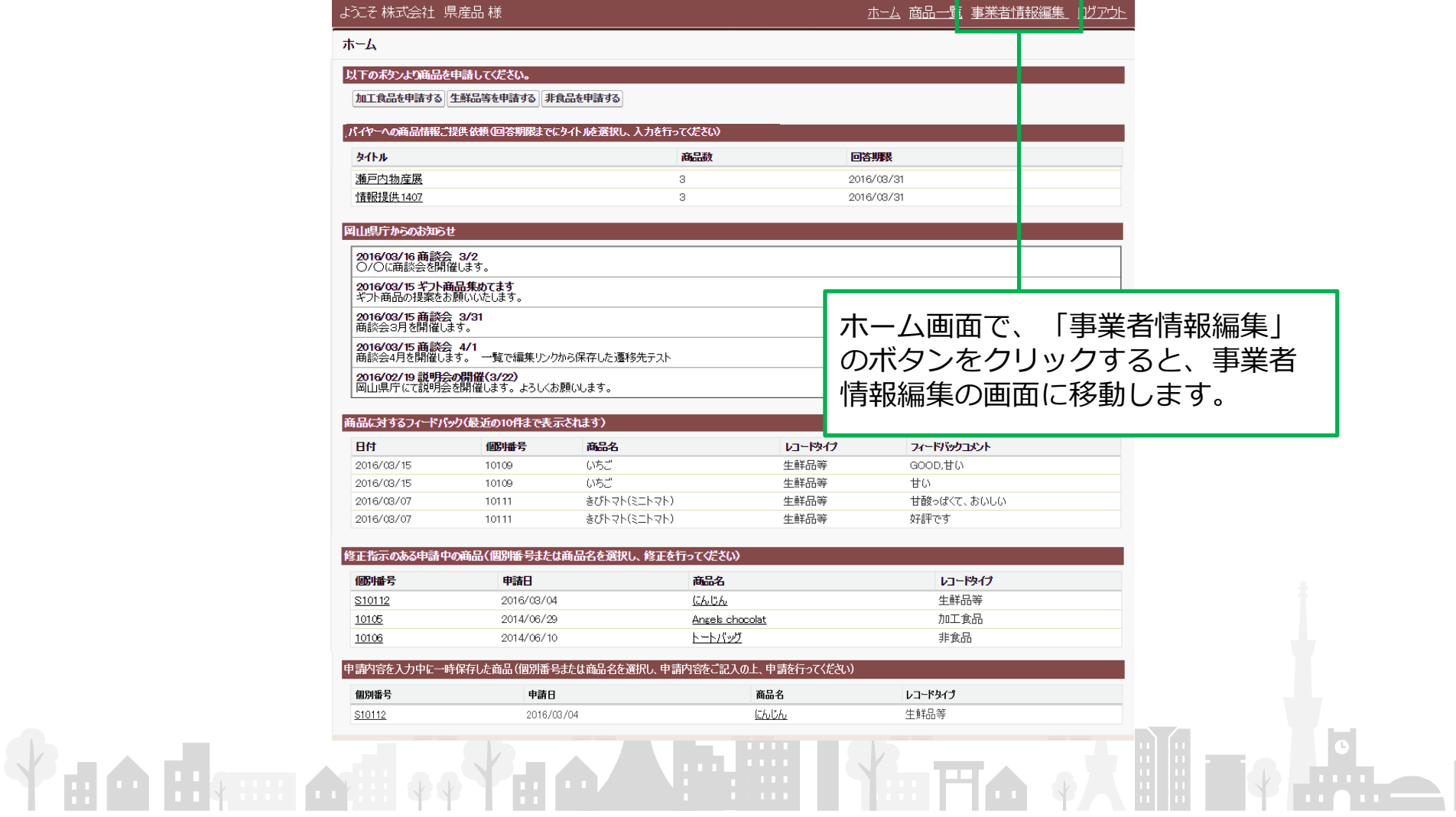

## ⑩事業者情報の変更等

#### 事業者情報編集の画面で変更する項目を入力した上で、「登録」のボタンをクリッ クしてください。

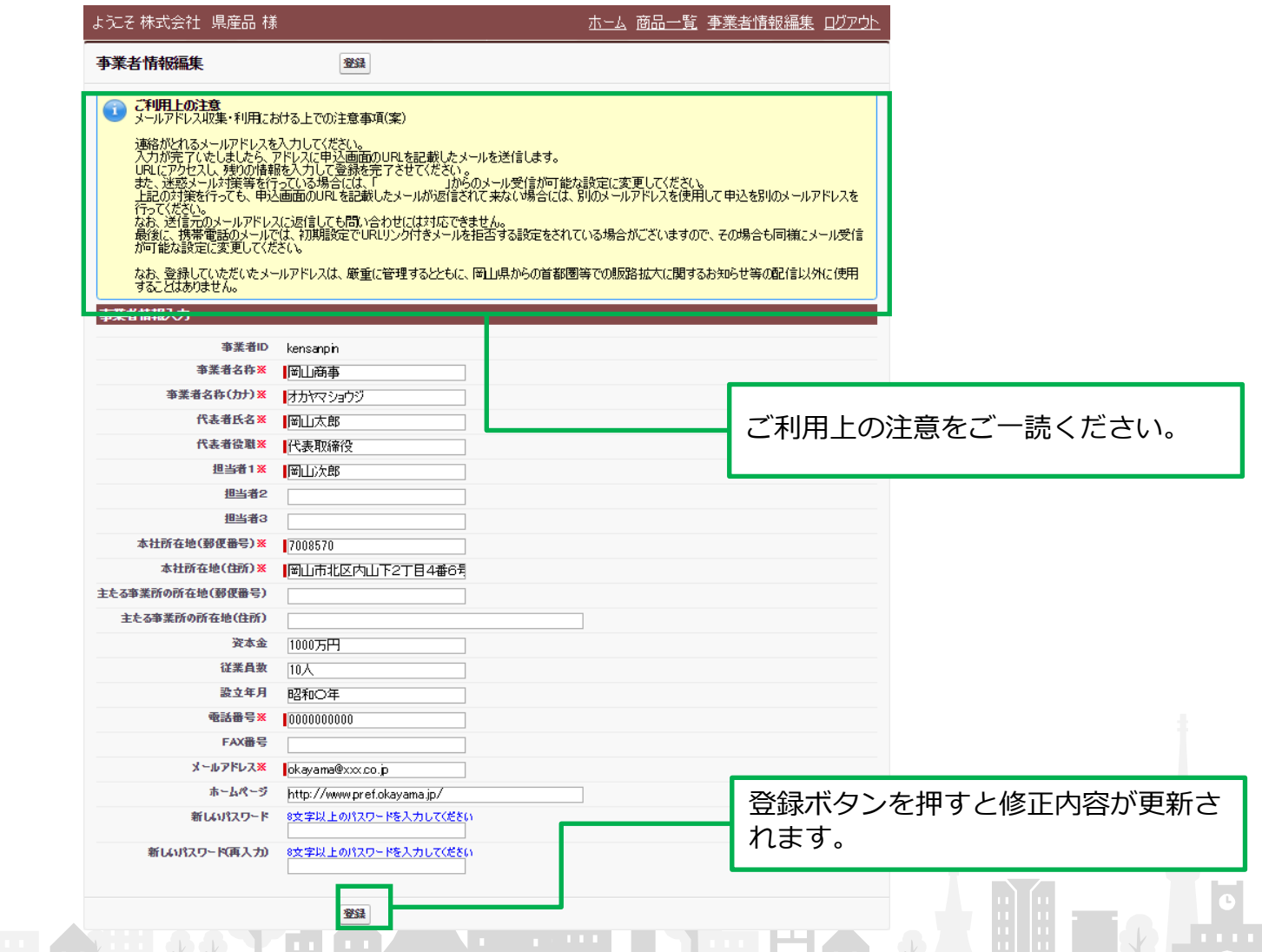